# Microsoft Paint Ver6.1 機能説明 (2014 年 4 月)

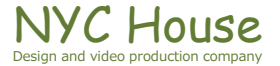

【目次】

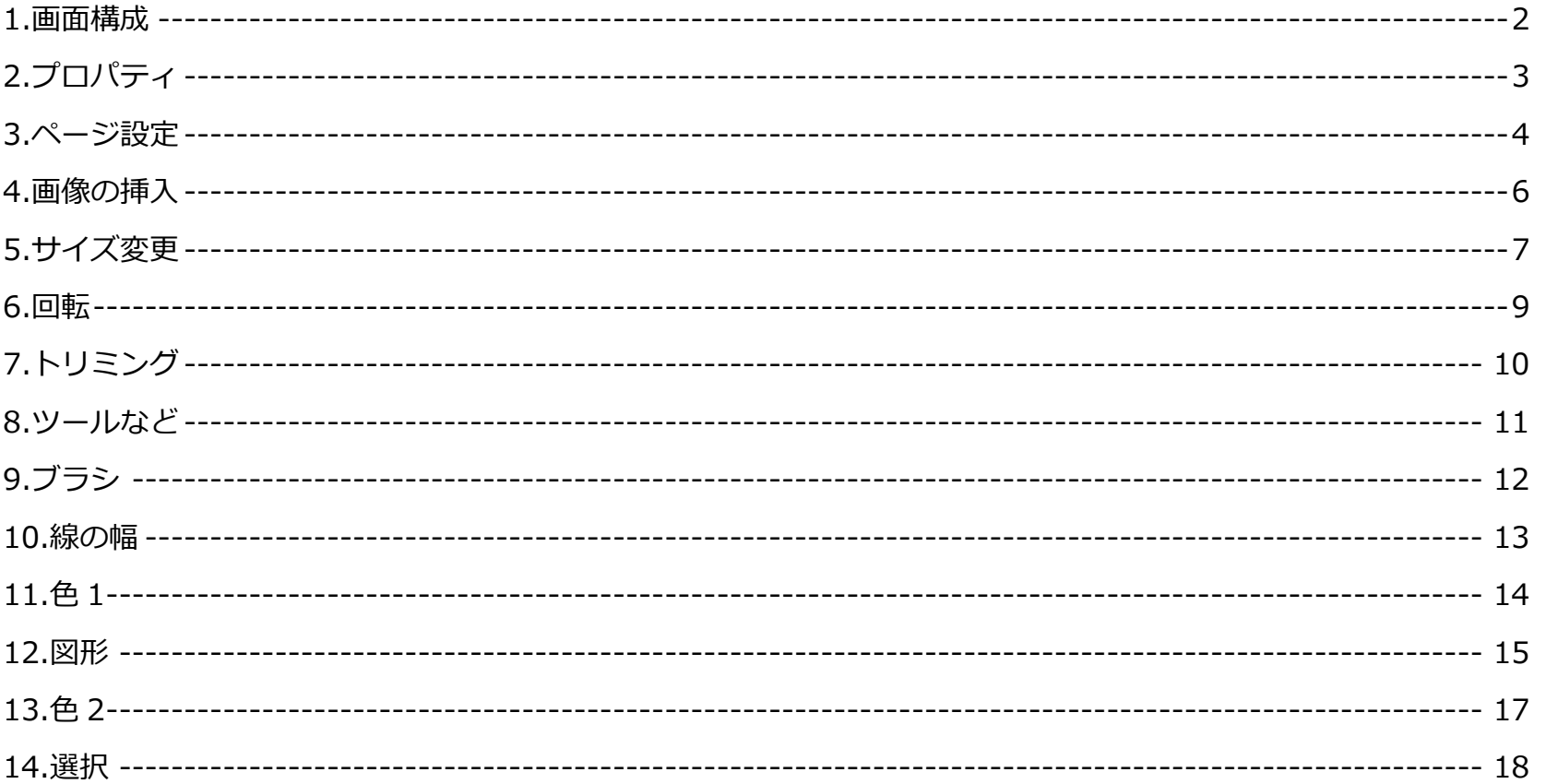

### <span id="page-2-0"></span>1.画面構成

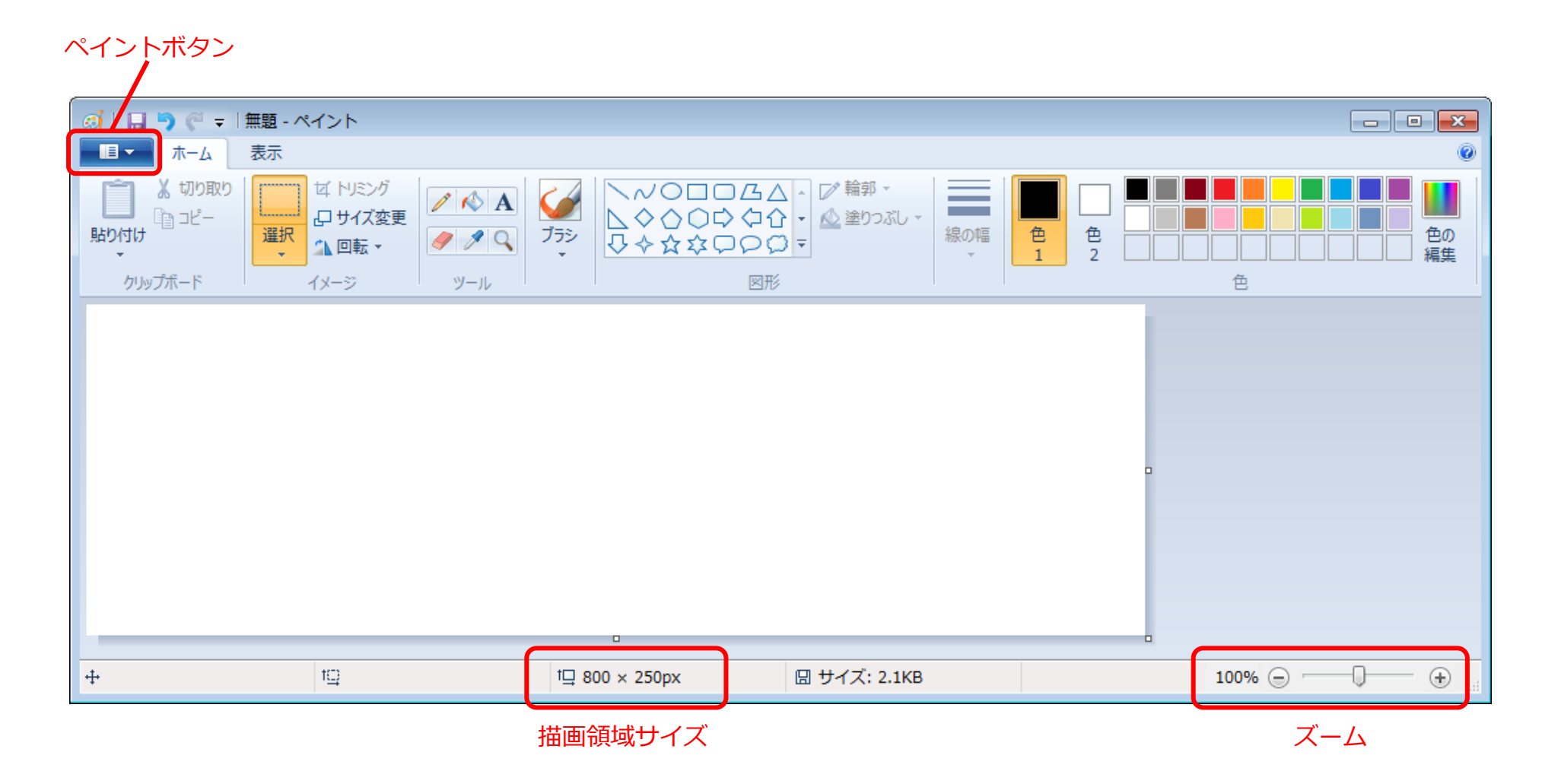

<span id="page-3-0"></span>2.プロパティ

ペイントの描画領域サイズを指定することが出来ます。

①ペイントボタンをクリックします。

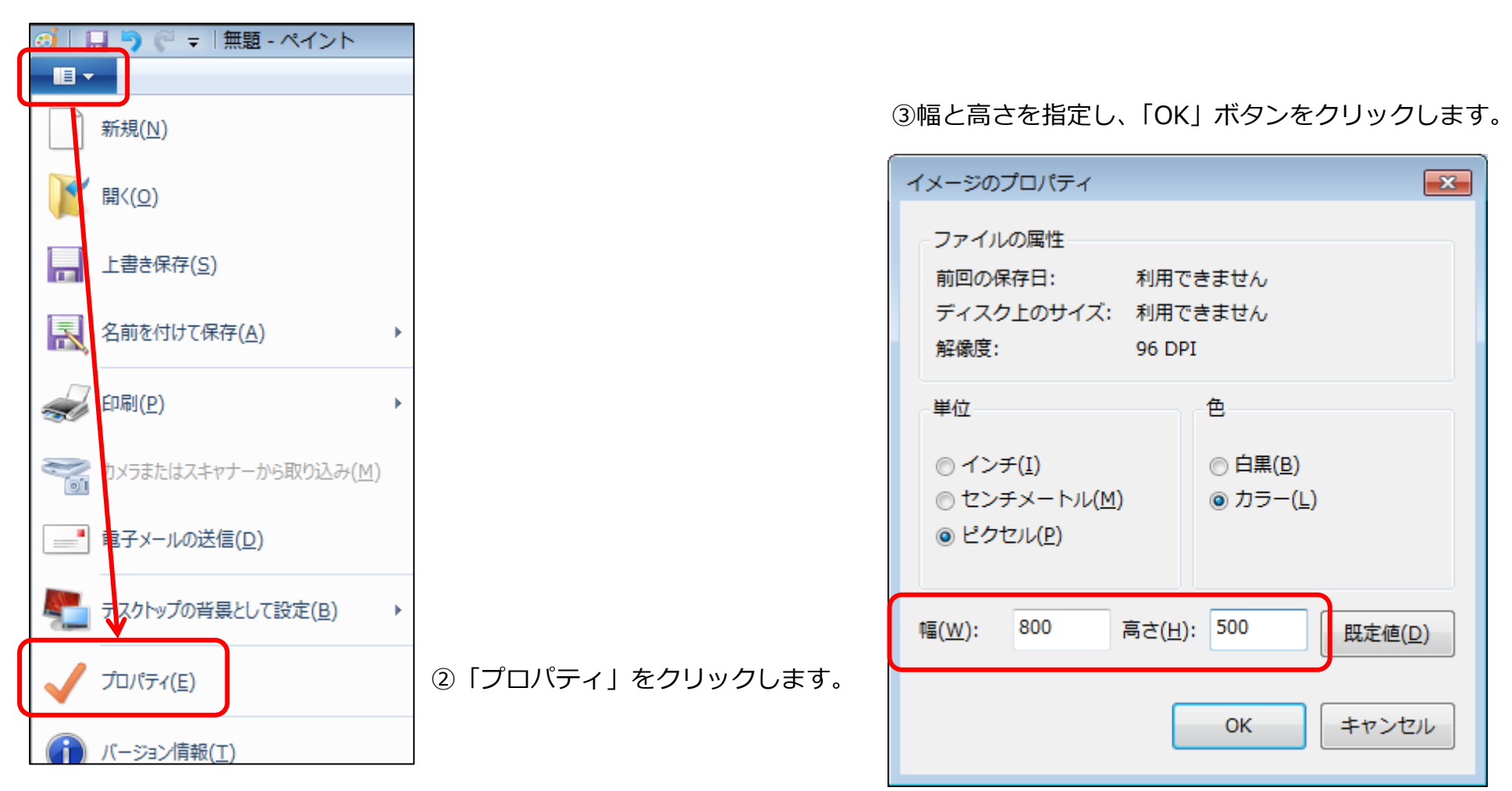

#### <span id="page-4-0"></span>3.ページ設定

描画した画像を印刷するための設定です。

①ペイントボタンをクリックします。

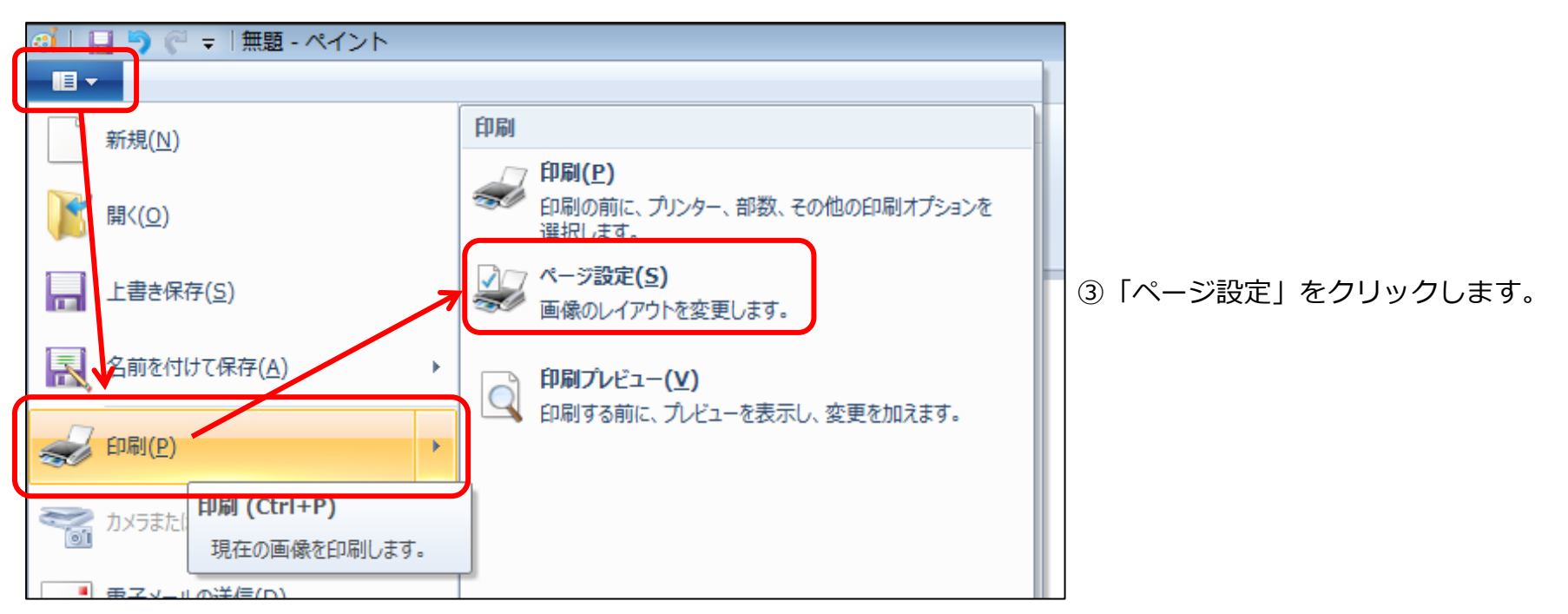

②「印刷」にマウスを合わせます。

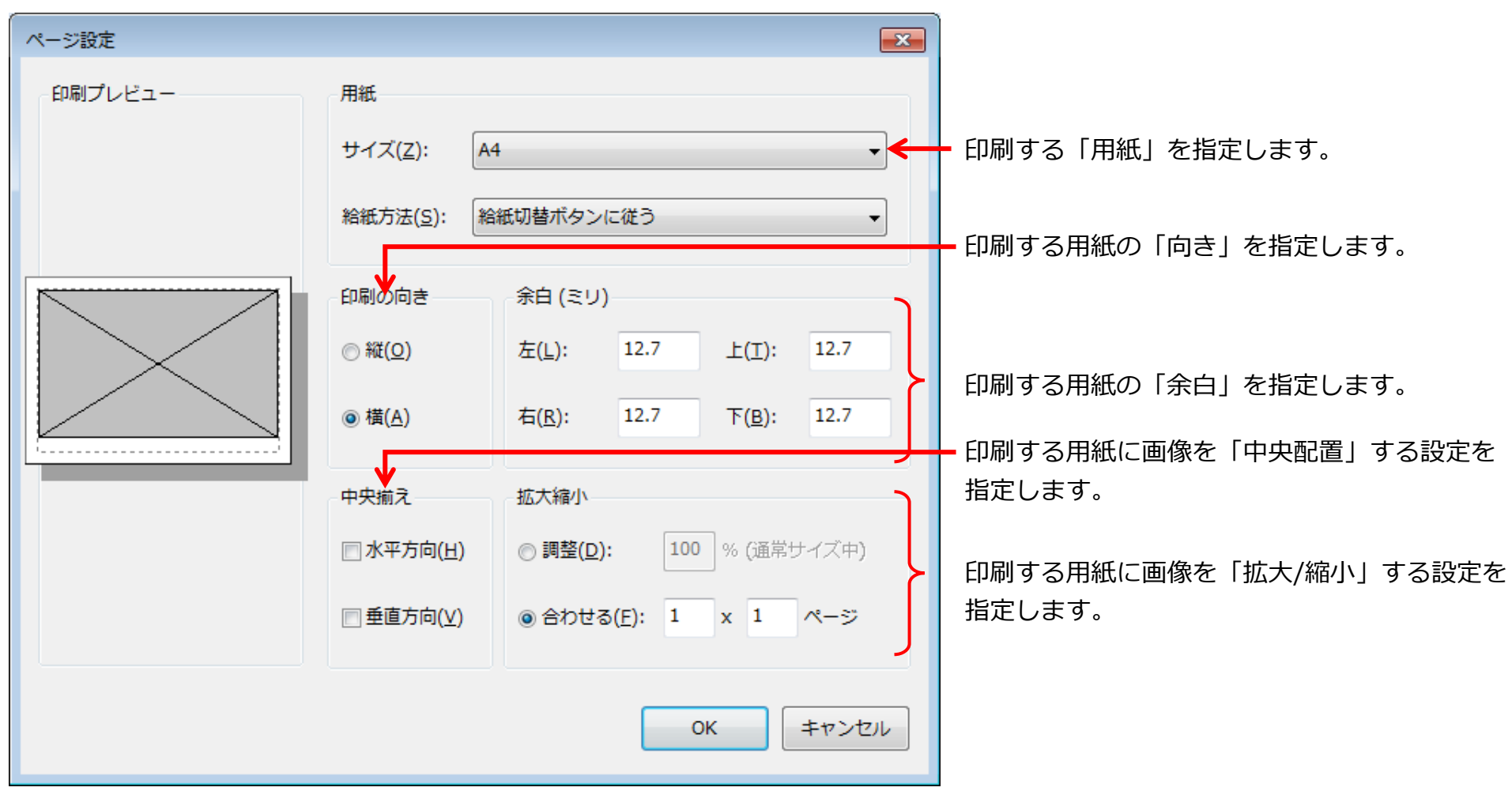

⑤設定がすべて終わったら「OK」ボタンをクリックします。

<span id="page-6-0"></span>4.画像の挿入

外部の画像ファイルをペイントに取り込むことが出来ます。2 種類の方法があります。

①ペイントに貼り付けたい画像をコピーしておきます。 | | | | | | | | | | | | | タブをクリックし「貼り付け」の▼

②「ホーム」タブをクリックし「貼り付け」の▼をクリックします。

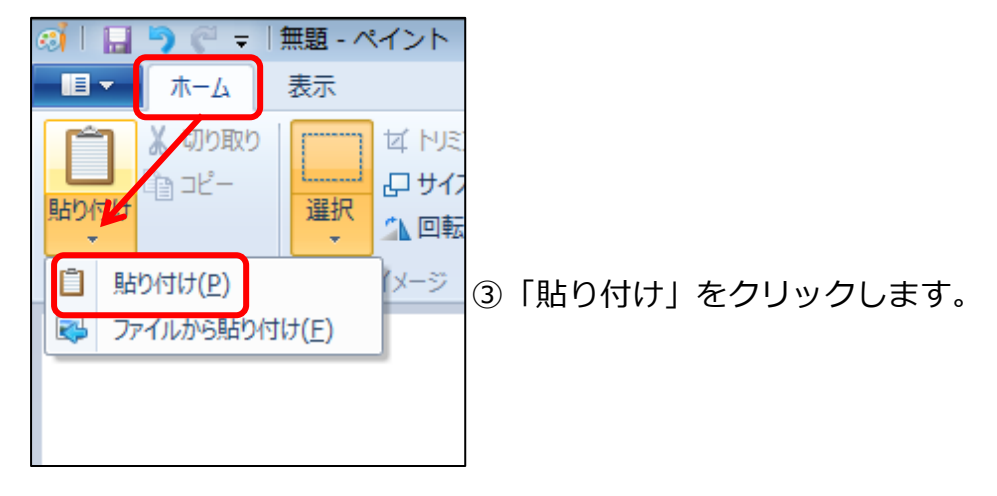

- ( 貼り付け の方法) ( ファイルから貼り付け の方法)
	-

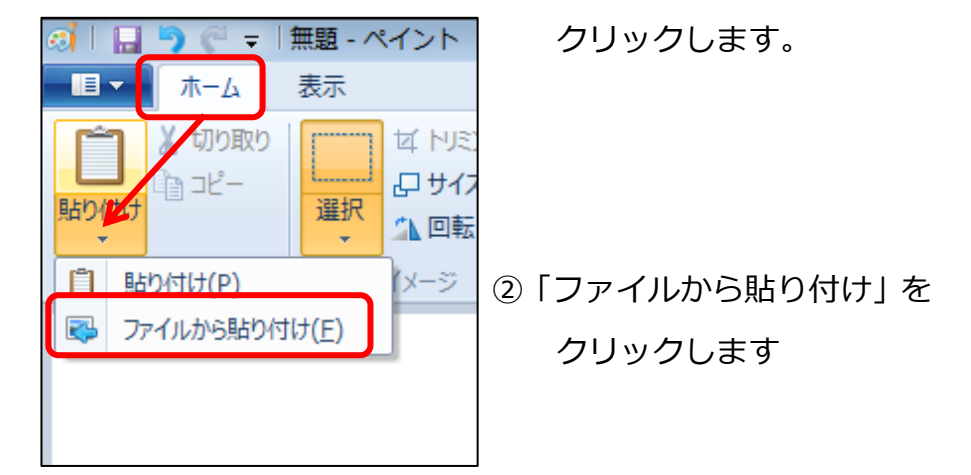

③貼り付けたいファイルをクリックし、 「開く」ボタンをクリックします。

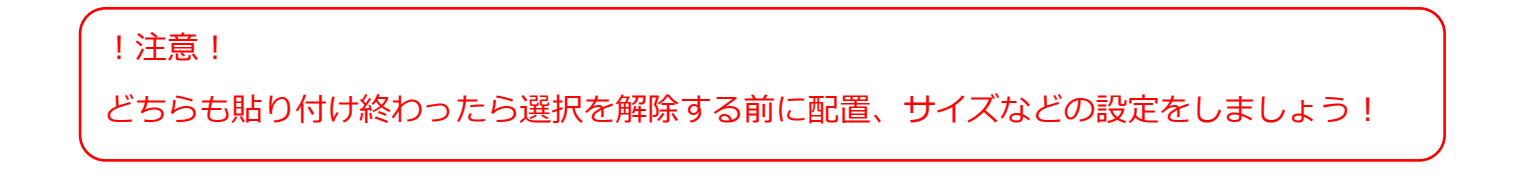

<span id="page-7-0"></span>5.サイズ変更

選択した部分のサイズを変更することが出来ます。

①「ホーム」タブをクリックし、「選択」ボタンの▼をクリックします。

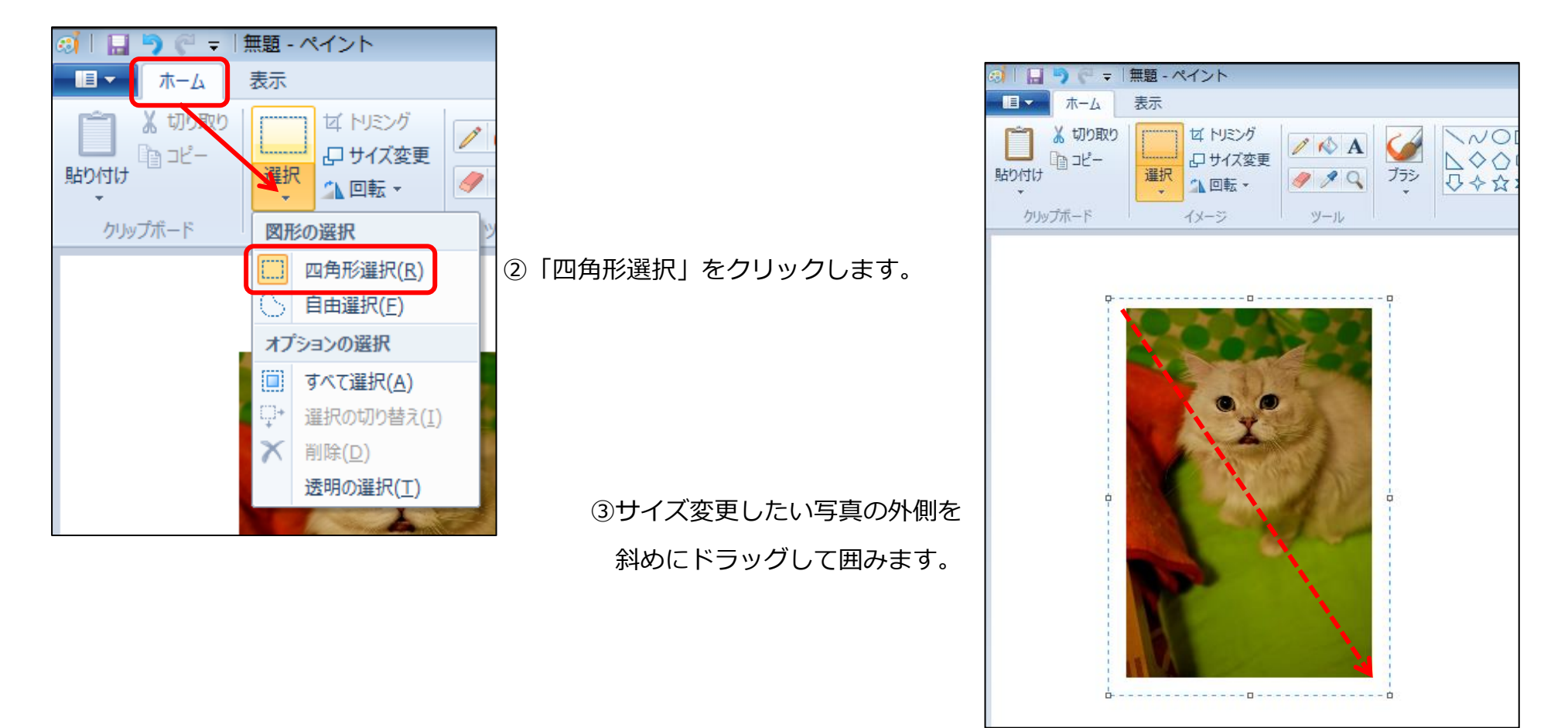

④「ホーム」タブをクリックし、「サイズ変更」をクリックします。

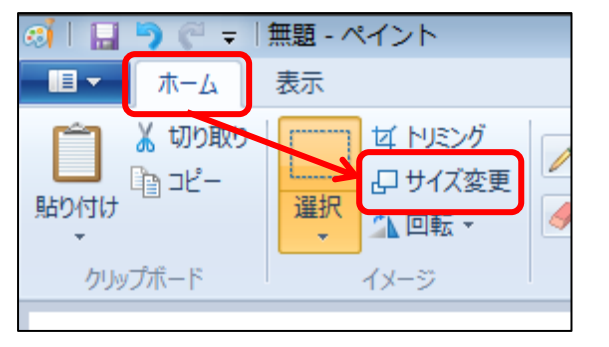

⑤右の様な設定画面が表示されるので、各設定を指定します。

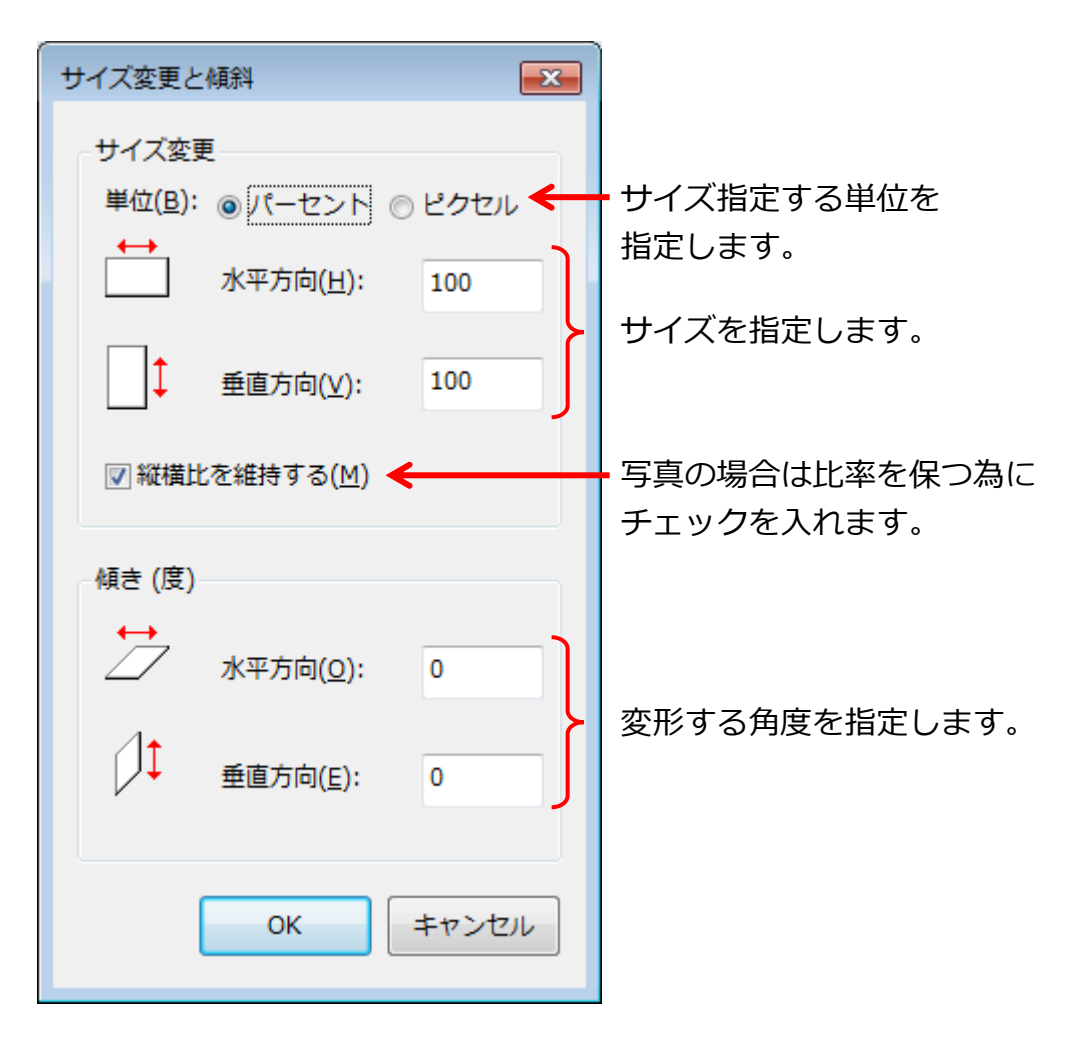

⑥設定がすべて終わったら「OK」ボタンをクリックします。

<span id="page-9-0"></span>6.回転

選択した部分を回転することが出来ます。

①回転したい画像を選択します。(7 ページを参考に操作してください)

②「ホーム」タブをクリックし回転の▼をクリックします。

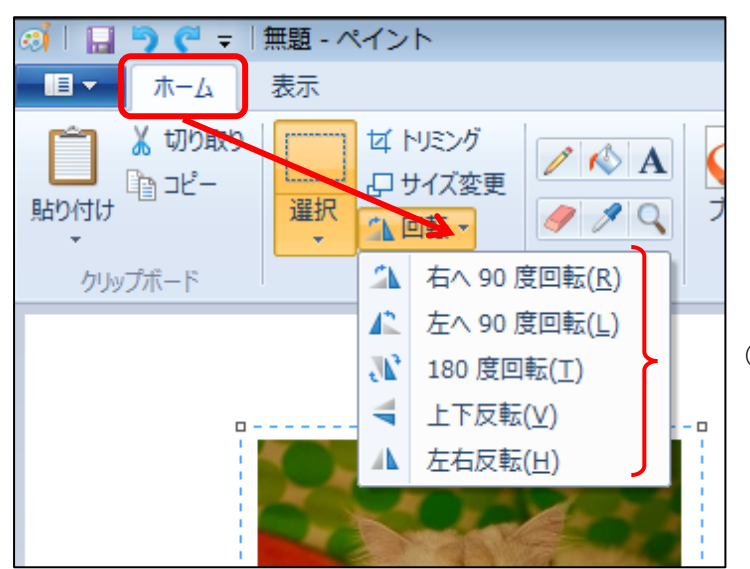

②一覧から回転したい設定をクリックします。

<span id="page-10-0"></span>7.トリミング

選択した部分を残し、他の部分を削除できます。

①残したい部分を選択します。

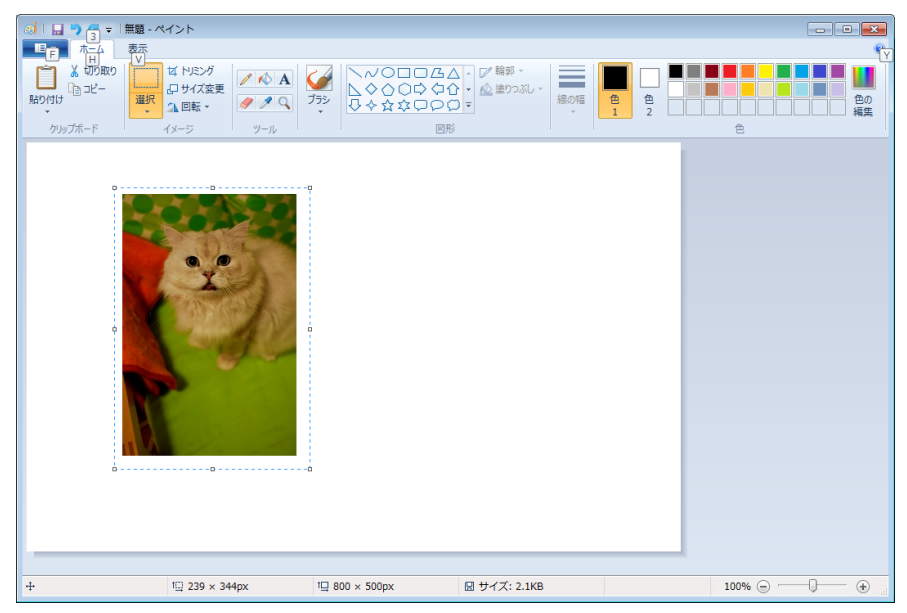

#### ②「ホーム」タブをクリックし、「トリミング」をクリックします。

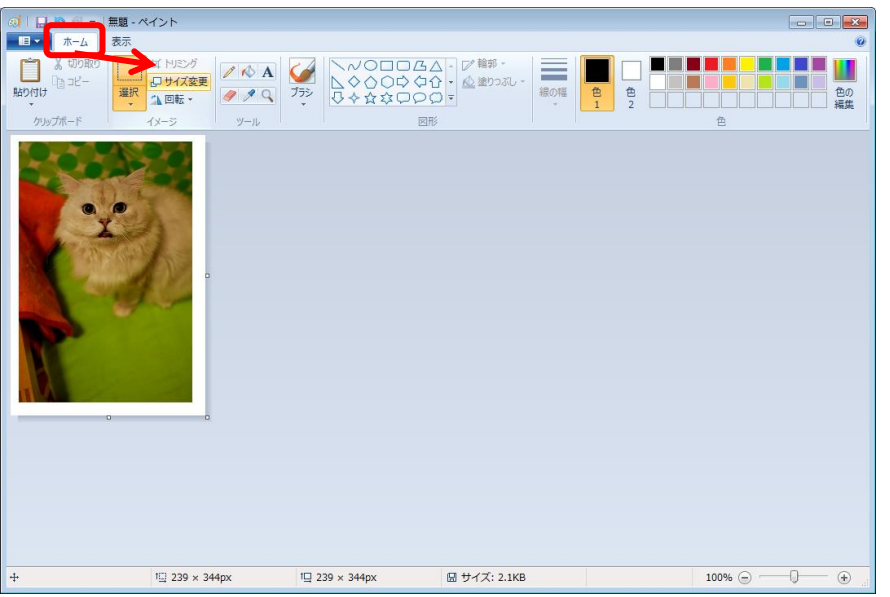

<span id="page-11-0"></span>8.ツールなど

鉛筆、消しゴム、文字などの道具です。

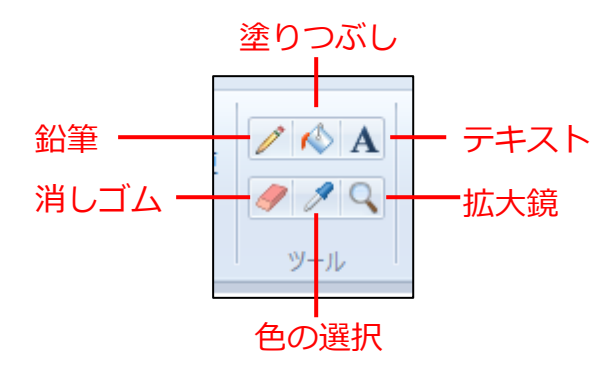

「テキスト」ツールは、文字を書くときに下のような書式編集のボタンが表示されます。

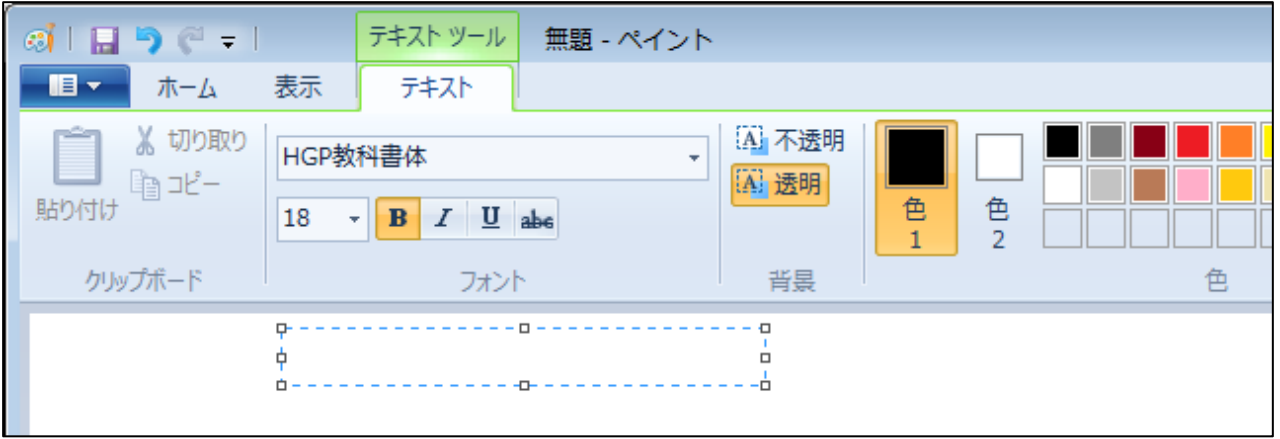

## <span id="page-12-0"></span>9.ブラシ

様々な筆の種類をつかって、描画することが出来ます。

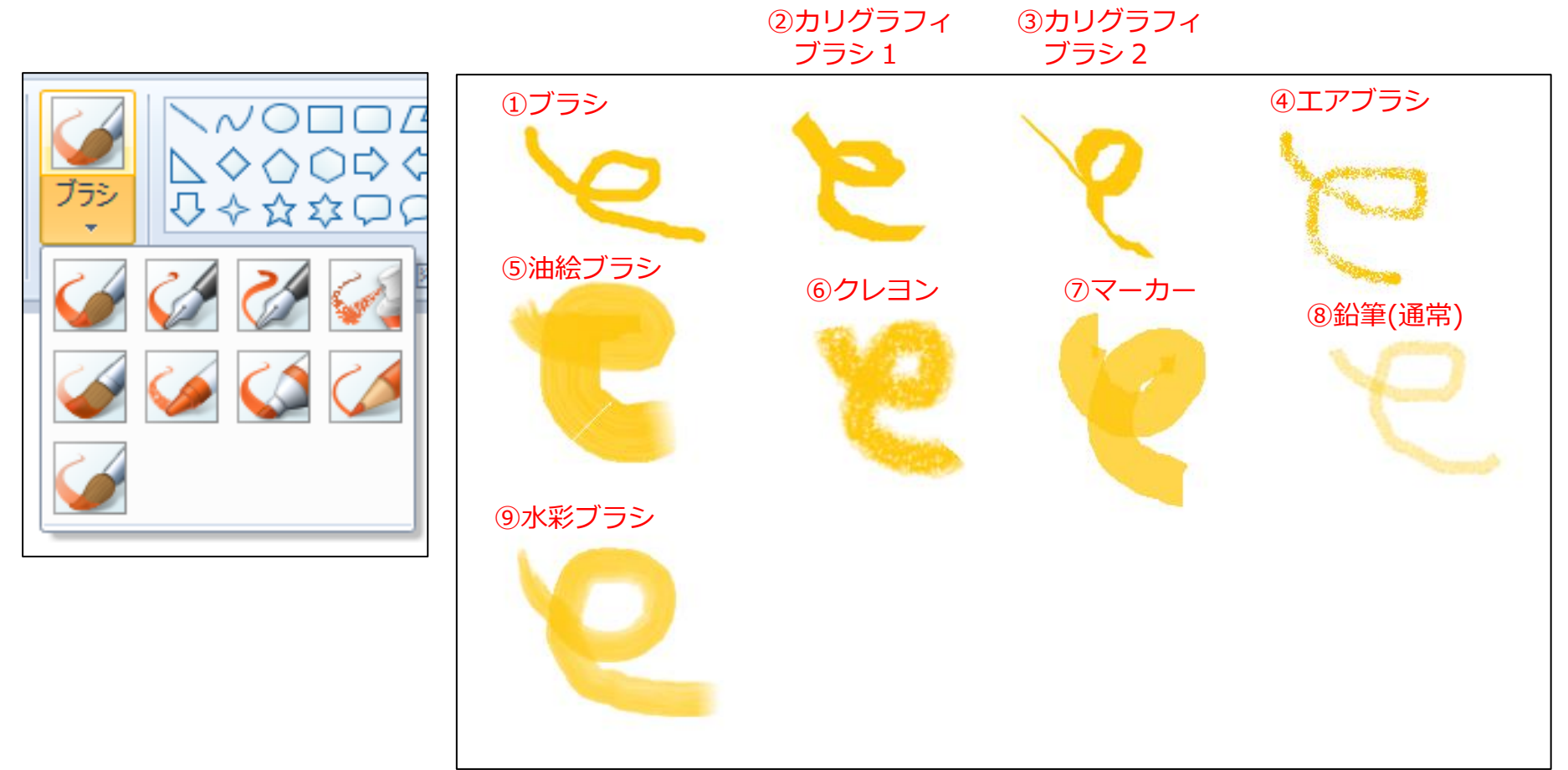

<span id="page-13-0"></span>10.線の幅

線や、消しゴムなどを描く時に、幅を指定することが出来ます。

鉛筆、消しゴム、各ブラシ、各図形の輪郭について、幅の指定が出来ます。 それぞれ描く前に幅の指定をしてください。

※ただし、各図形は描いた後、選択中ならば変更することが出来ます。

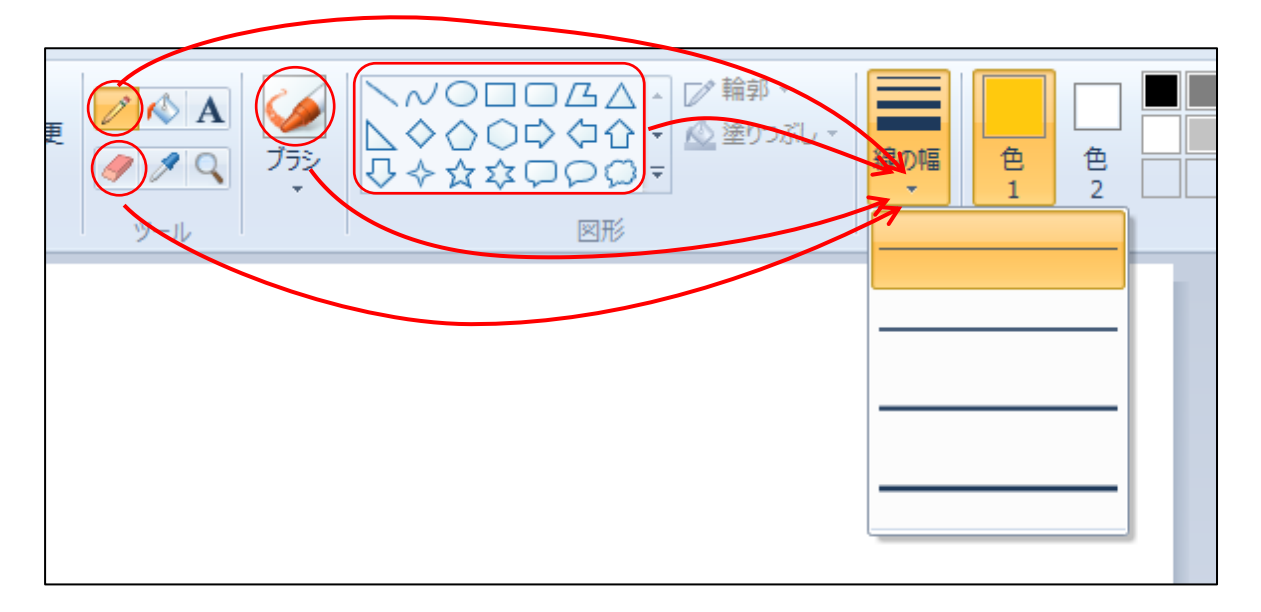

<span id="page-14-0"></span>11.色 1

線の色(輪郭の色)の指定をすることが出来ます。

鉛筆、塗りつぶし、各ブラシ、各図形の輪郭について、色の指定が出来ます。

それぞれ描く前に色の指定をしてください。

※ただし、各図形は描いた後、選択中ならば変更することが出来ます。

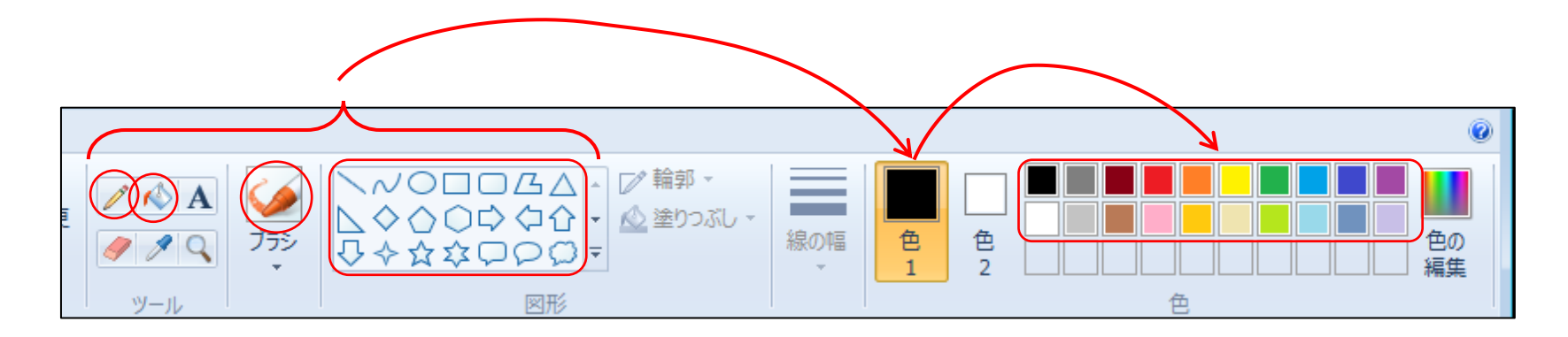

<span id="page-15-0"></span>12.図形

四角形、楕円などの図形を簡単に描くことが出来ます。

(操作の順番は、図形を描く前ならば、前後してもかまいません。) ①描きたい図形を1つクリックします。

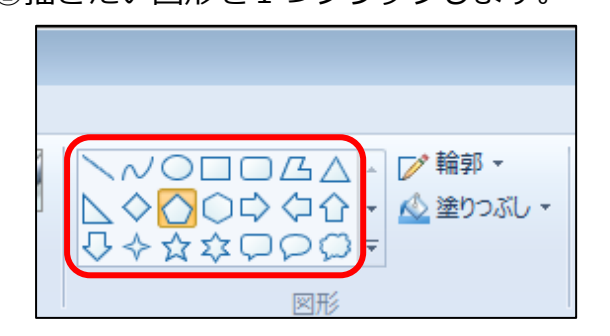

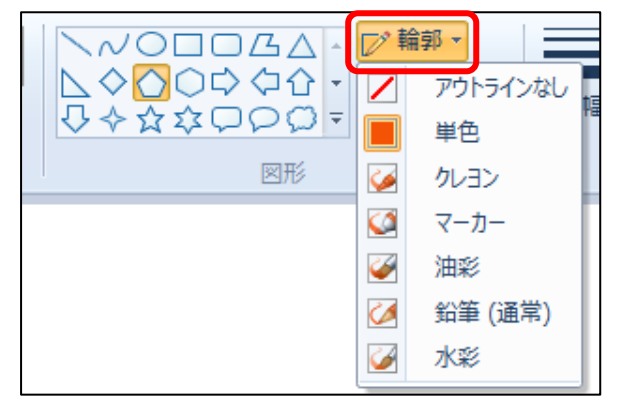

②「輪郭」をクリックし、一覧から輪郭に使うブラシを ③「塗りつぶし」をクリックし、一覧から塗りつぶしに

#### クリックします。 カンファン ウェース しゅう かんこう 使うブラシをクリックします。

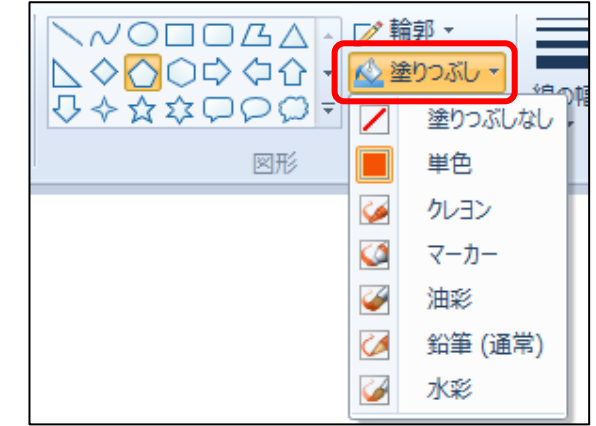

右側の色一覧から任意の色をクリックします。 インスコンファイン 右側の色一覧から任意の色をクリックします。

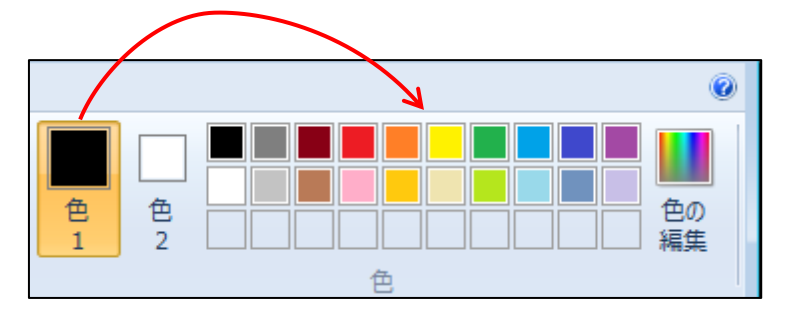

5)「線の幅」の▼をクリックし、一覧から幅をクリックします。 の描画領域に斜めにドラッグし、描きます。

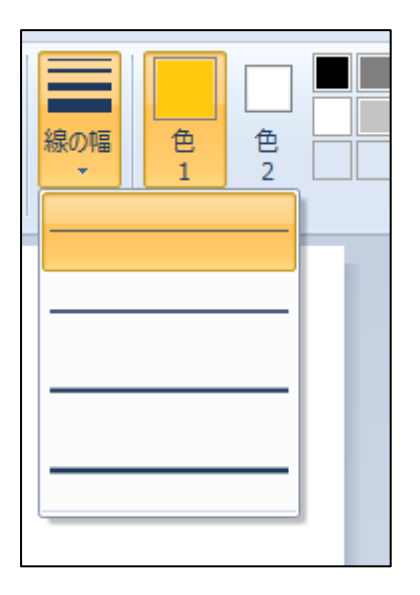

④「色 1」(輪郭の色になります)をクリックし、 それのはのはないからの「色 2」(塗りつぶしの色になります)をクリックし、

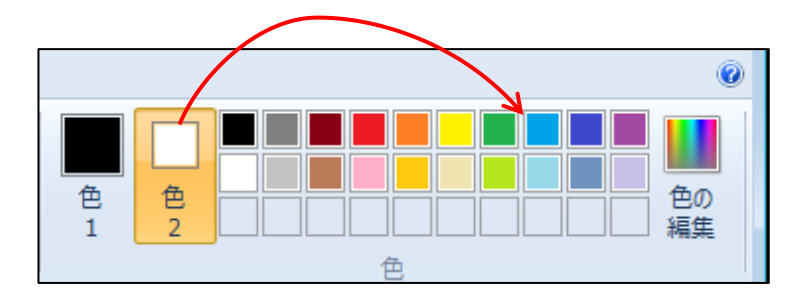

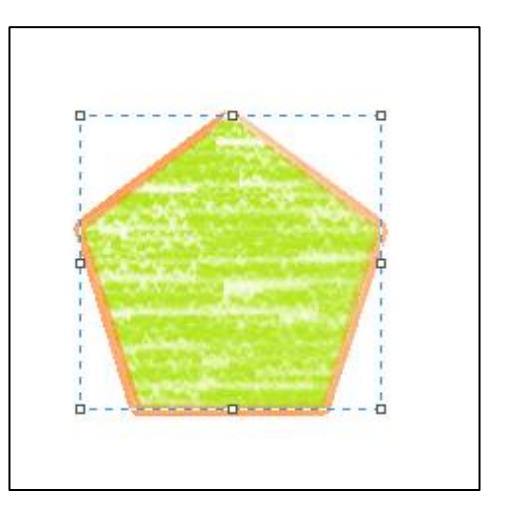

(図形を選択している最中は色、サイズなどの変更が出来ます。)

<span id="page-17-0"></span>13.色 2

消しゴムや、削除をした時の色、図形の塗りつぶしの色を指定できます。

消しゴム、削除、各図形の塗りつぶしについて、色の指定が出来ます。 それぞれ描く前に色の指定をしてください。

※ただし、各図形は描いた後、選択中ならば変更することが出来ます。

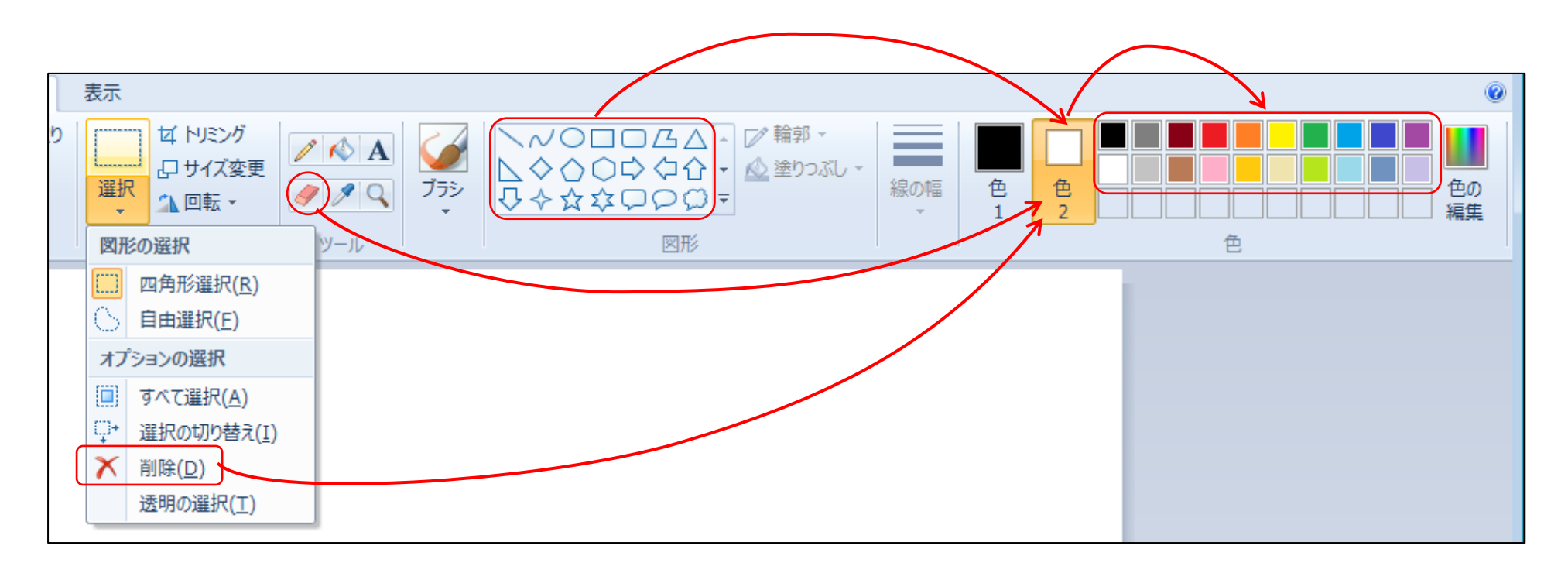

#### <span id="page-18-0"></span>14.選択

選択の形や、選択した部分の反転などの指定が出来ます。

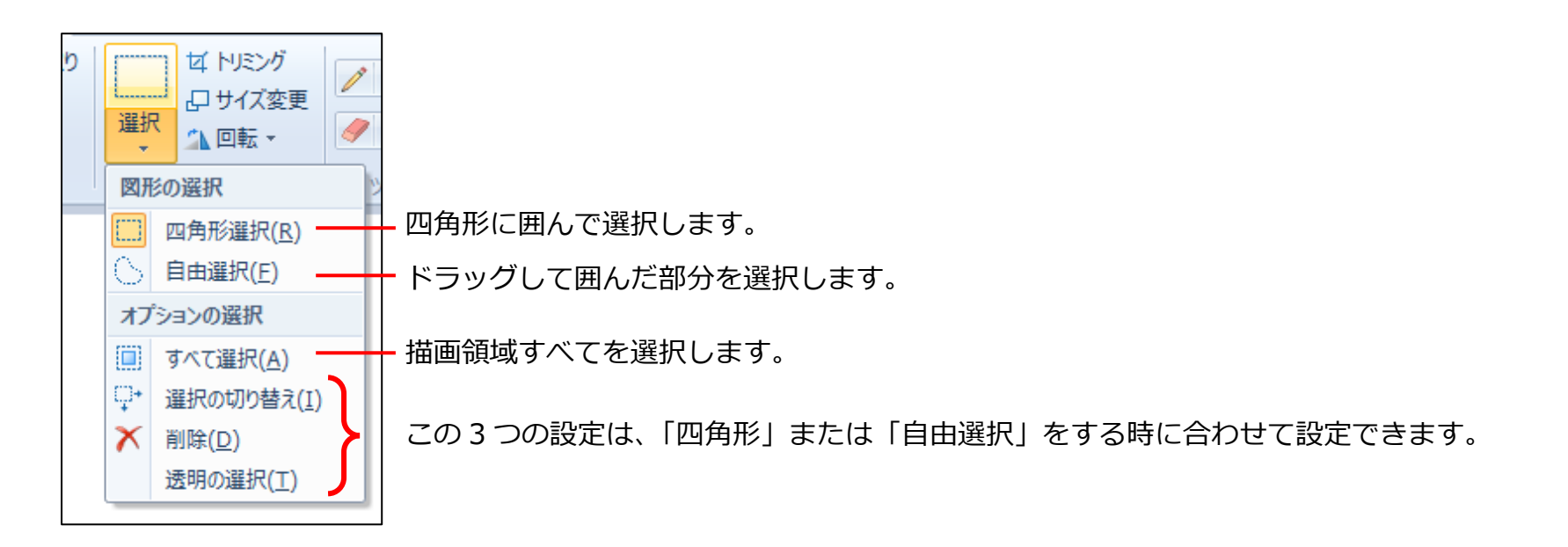

選択の切り替え :選択した後に、この設定をクリックすると、選択した外側が選択されます。

削除 :選択した後に、この設定をクリックすると、選択した部分内の色が「色 2」で指定した色になります。

透明の選択 :選択内に「色 2」で指定した色があった場合、その部分が透明になります。

一度、設定すると解除するまで設定が有効になります。